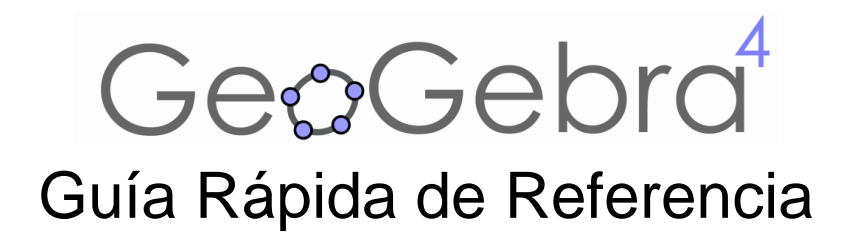

# **¿Qué es GeoGebra?**

- Un conjunto unificado y fácil de usar que conforma un potente programa de Matemática Dinámica
- Un utilitario para enseñar y aprender en todos los niveles educativos
- Un encuadre versátil en que se conjugan **geo**metría interactiva, ál**gebra**, el cálculo propio del análisis y de las estadísticas y sus registros gráficos, de organización en tablas y de formulación simbólica.
- Una fuente abierta del programa libre accesible en www.geogebra.org

## **Lo Primero a Destacar**

- *GeoGebra* le facilita a los estudiantes la creación de construcciones matemáticas y modelos para las exploraciones interactivas y los sucesivos cambios de parámetros.
- *GeoGebra* es también una herramienta de autoría que les permite a los docentes crear páginas-web interactivas, seleccionarlas de entre las que colegas de todo el mundo ofrecen para compartir las producciones en www.geogebratube.org.

Al abrir *GeoGebra*, aparece la siguiente ventana:

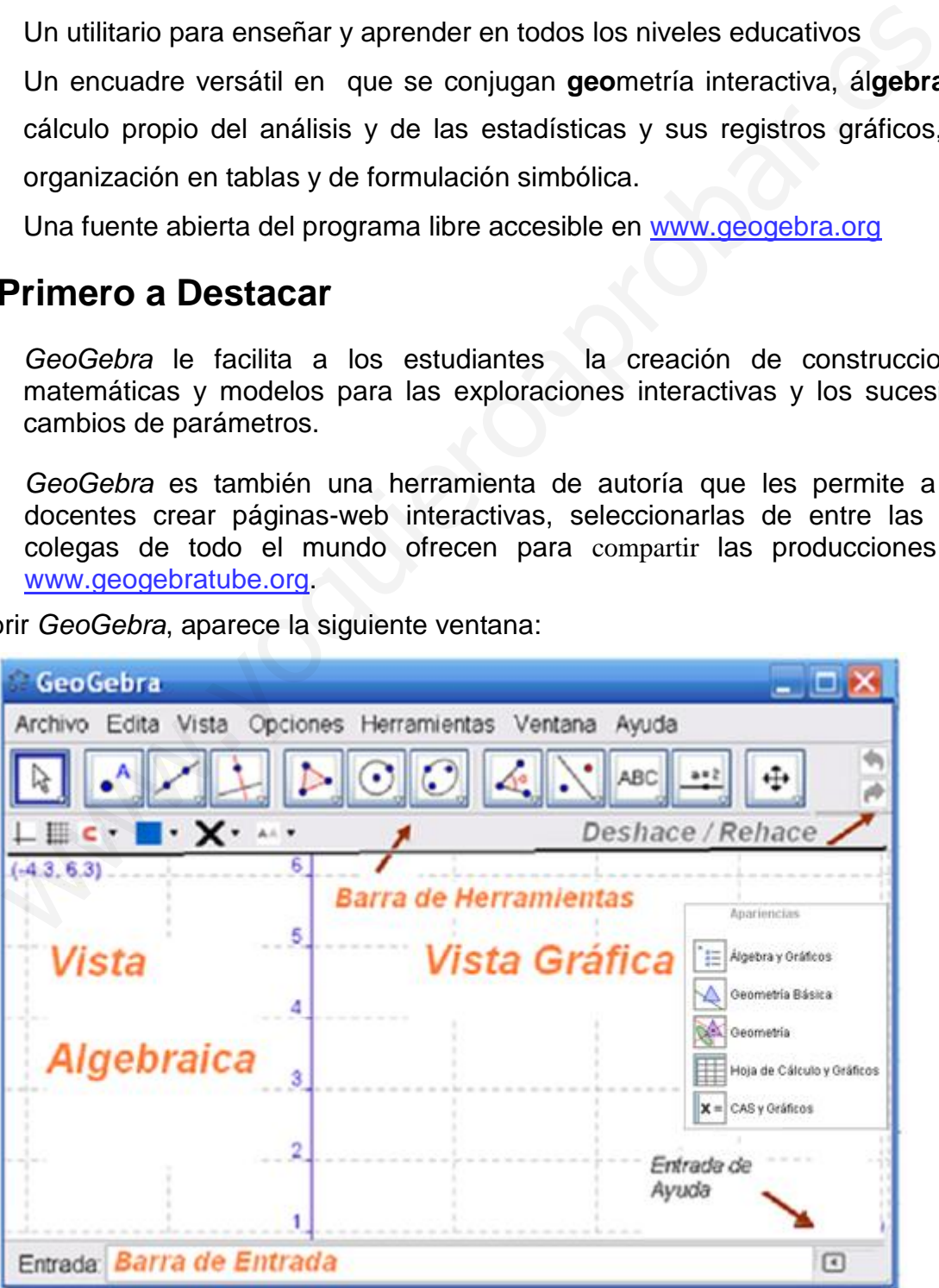

Guía de Referencia Rápida de GeoGebra 4.2 www.geogebra.org – Traducción de Liliana Saidon

Guiando con el ratón (o *mouse*) los útiles de la *Barra de Herramientas* pueden trazarse construcciones en la *Vista Gráfica* a partir de elementos cuyas coordenadas o ecuaciones aparecen, en simultáneo, en la *Vista Algebraica:*: lo geométrico y lo algebraico en GeoGebra, se complementan y se registran uno junto al otro,.

En la *Barra de Entrada* pueden anotarse directamente coordenadas, ecuaciones, comandos y funciones que pasarán a representarse en la *Vista Gráfica* al ingresarse pulsando *Enter* (*Intro* en algunos teclados).

# **Primer Ejemplo: Circunferencias en un Triángulo**

**Tarea***: Construir un triángulo y la circunferencia intermedia entre la inscripta y la que lo circunscribe.* 

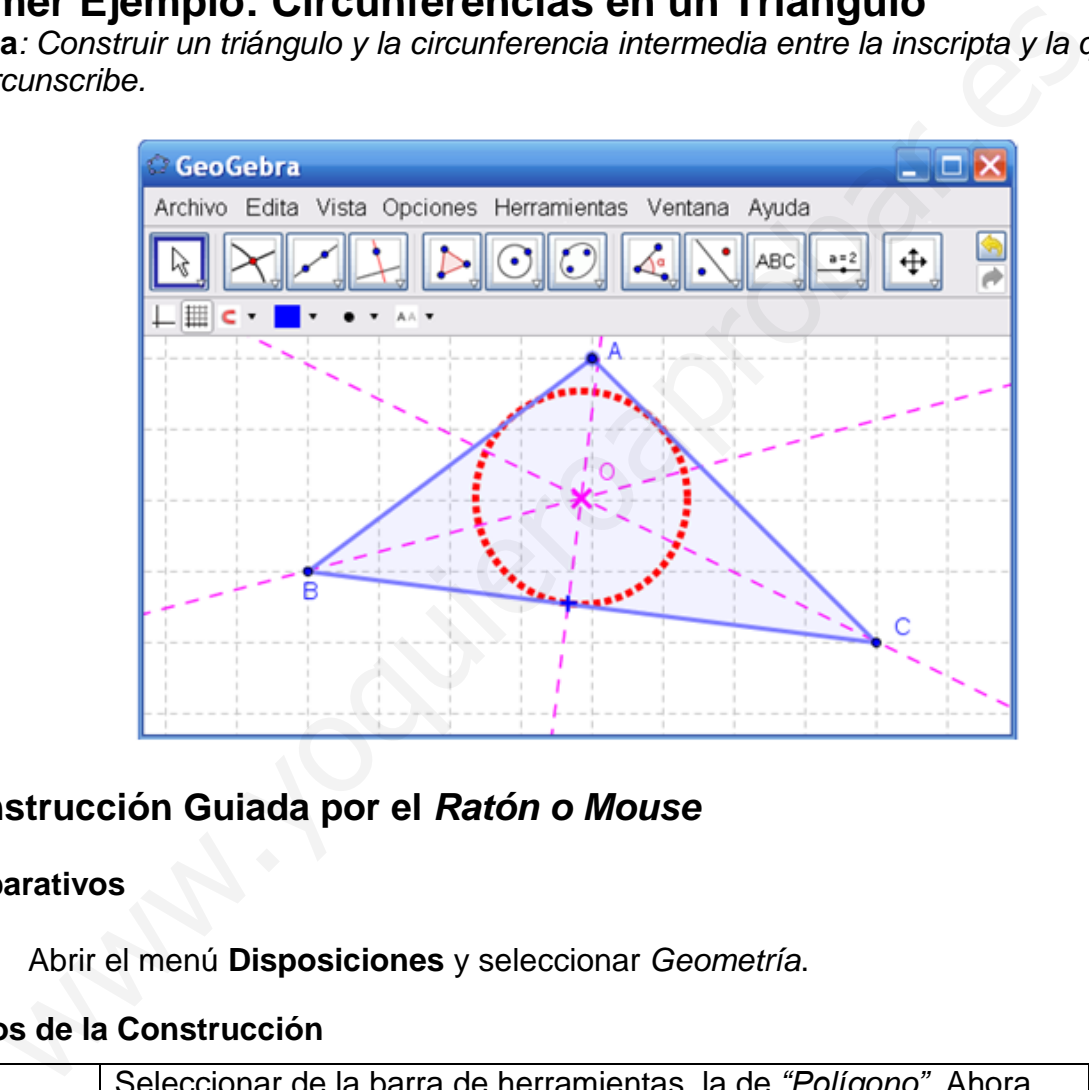

## **Construcción Guiada por el** *Ratón o Mouse*

## **Preparativos**

Abrir el menú **Disposiciones** y seleccionar *Geometría*.

## **Pasos de la Construcción**

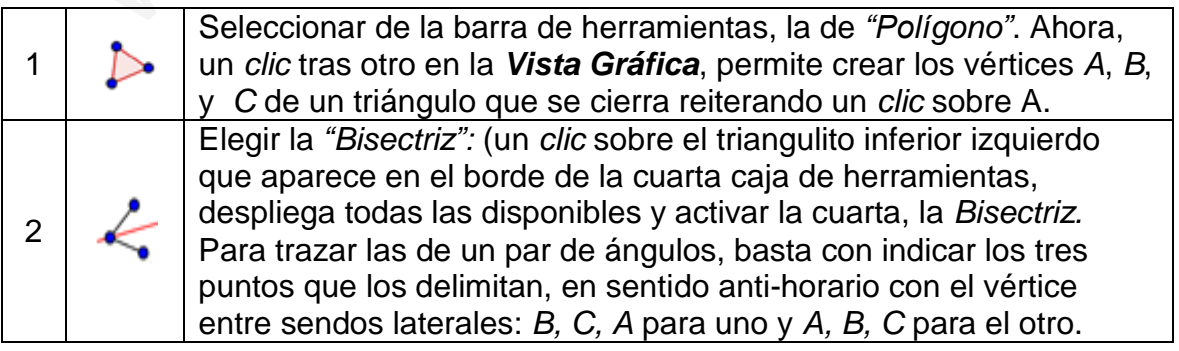

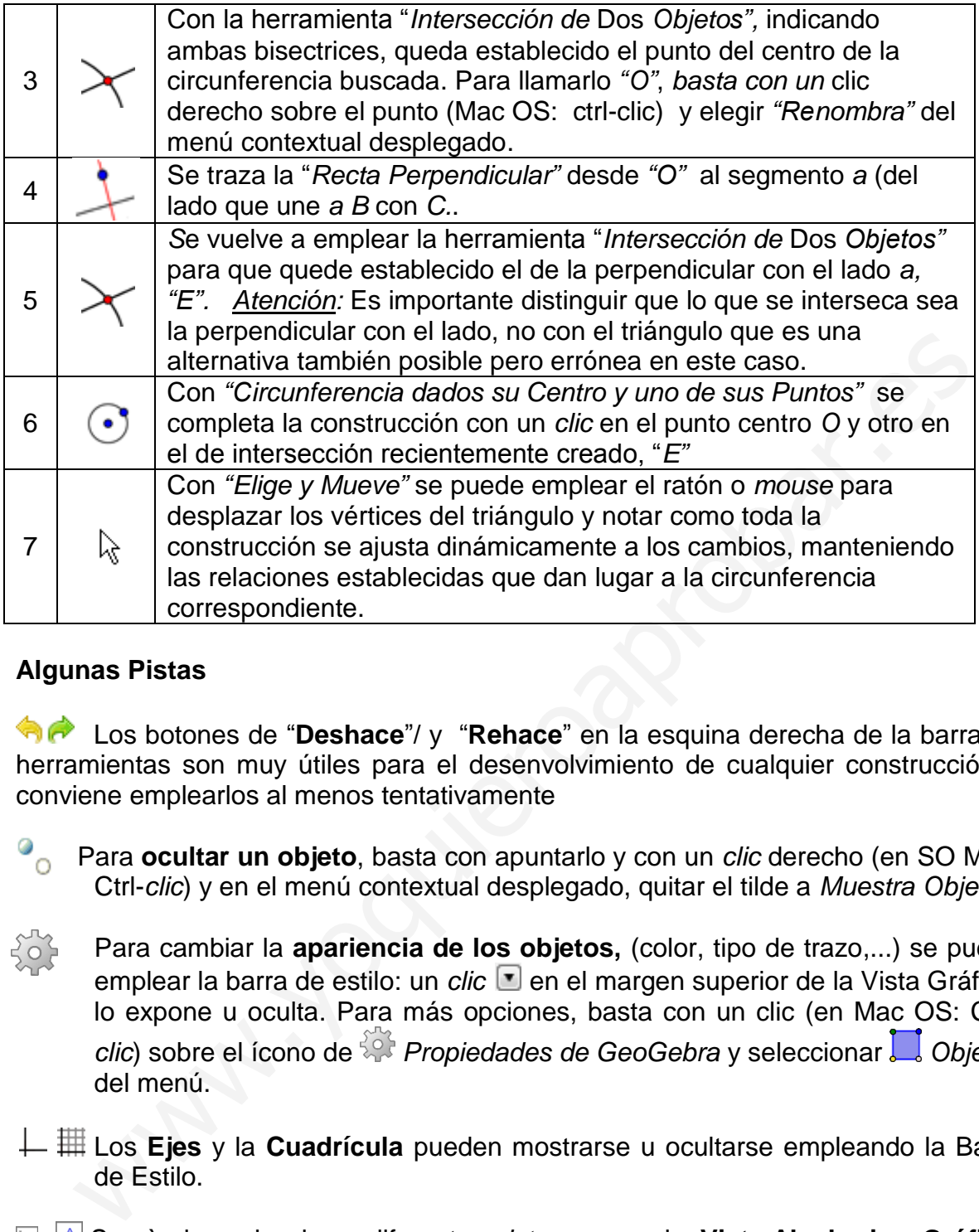

#### **Algunas Pistas**

Los botones de "**Deshace**"/ y "**Rehace**" en la esquina derecha de la barra de herramientas son muy útiles para el desenvolvimiento de cualquier construcción y conviene emplearlos al menos tentativamente

- Para **ocultar un objeto**, basta con apuntarlo y con un *clic* derecho (en SO Mac, Ctrl-*clic*) y en el menú contextual desplegado, quitar el tilde a *Muestra Objeto*.
- Para cambiar la **apariencia de los objetos,** (color, tipo de trazo,...) se puede emplear la barra de estilo: un *clic* en el margen superior de la Vista Gráfica, lo expone u oculta. Para más opciones, basta con un clic (en Mac OS: Ctrl*clic*) sobre el ícono de <sup>89</sup> Propiedades de GeoGebra y seleccionar **C** Objetos del menú.
- Los **Ejes** y la **Cuadrícula** pueden mostrarse u ocultarse empleando la Barra de Estilo.
- Se pùeden seleccionar diferentes *vistas* como la **Vista Algebraica, Gráfica, Hoja de Cálculo** y/o *CAS de Algebra Simbólica*, según se tilden o no en el menú "*Vista*", o en la barra lateral de *Apariencias* (a la derecha de la Vista Gráfica)..
	- Para **desplazar la construcción** en la *Vista Gráfica*, basta con seleccionar la ∯⊢ herramienta que "*Desplaza la Vista Gráfica*" y arrastrarla con ayuda del *mouse* o ratón.

El **Protocolo de Construcción** es un ítem del menú **Vista** en cuya ventana emergente se lista la secuencia de construcción (para revisarla paso a paso y cambiar el orden o modificarla). Usando los botones correspondientes se puede volver a realizar la construcción paso a paso. En su propio menú se fija la lista exhaustiva de datos a ostentar por cada paso de construcción.

 Además, se pueden desplazar las filas de cada paso hacia arriba o abajo para modificar el orden de los pasos.

## **Construcción utilizando la Barra de Entrada**

## **Preparativos**

- Vamos ahora a llevar adelante la misma construcción pero usando la barra de entradas, por lo que recomenzamos todo pidiendo *Nuevo* del menú *Archivo*.
- Abrimos el menú *Disposiciones* para seleccionar *Algebra y Gráficos.*.

## **Pasos de Construcción**

Veamos cómo construir el mismo triángulo desde la Barra de Entrada.

Comenzamos por abrir una nueva hoja de trabajo (**Archivo** – **Nuevo**) e introducir los siguientes comandos en la Barra de Entrada (al pie de la pantalla), pulsando *Enter*  (*Intro* en algunos teclados) al final de cada línea.

```
A = (2, 1)B = (12, 5)C = (9, 11)Polígono[A, B, C] 
  CircunferenciaInscrita[A, B, C] 
  b a = Bisectriz[A, B, C]b b = Bisectriz[B, C, A]M = Interseca[b_a, b_b]strucción utilizando la Barra de Entrada<br>
arativos<br>
Vamos ahora a llevar adelante la misma construcción pero usando la barra<br>
entradas, por lo que recomenzamos todo pidiendo Nuevo del menú Archiva<br>
2. Abrimos el menú
```
## **Algunos trucos**

- Auto completado de comandos: después de ingresar las dos primeras letras de un comando, se completa una palabra sugerida. Si se trata del comando deseado, basta pulsar *Enter (Intro en algunos teclados)* pero si no es así, se continúa tecleando el nombre del comando.
- No es necesario teclear el nombre de cada comando: es posible seleccionarlos de la lista situada a la derecha del campo de entradas.
- Un *clic* sobre el botón **Ingresa** (a la izquierda) activa el modo **Campo de entradas** que permite introducir directamente un objeto, simplemente eligiéndolo con un *clic* en la **Ventana de Álgebra** o en la **Zona Gráfica**.
- Una ventana expone explicaciones más detalladas al respecto al pulsar el botón de **Ayuda** con un *clic* sobre el correspondiente botón de la izquierda.
- Combinando las ventajas de las dos formas de trabajo posibles, mediante el *mouse* o ratón y con la introducción de comandos, se obtendrán los mejores resultados con *GeoGebra*.

Guía de Referencia Rápida de GeoGebra 4.2 www.geogebra.org – Traducción de Liliana Saidon

# **Ejemplo 2: Derivada y Tangente de una Función**

**Desafío***: Representar gráficamente la función seno, su derivada y su tangente en un punto, así como el triángulo ilustrativo de la pendiente de la misma.* 

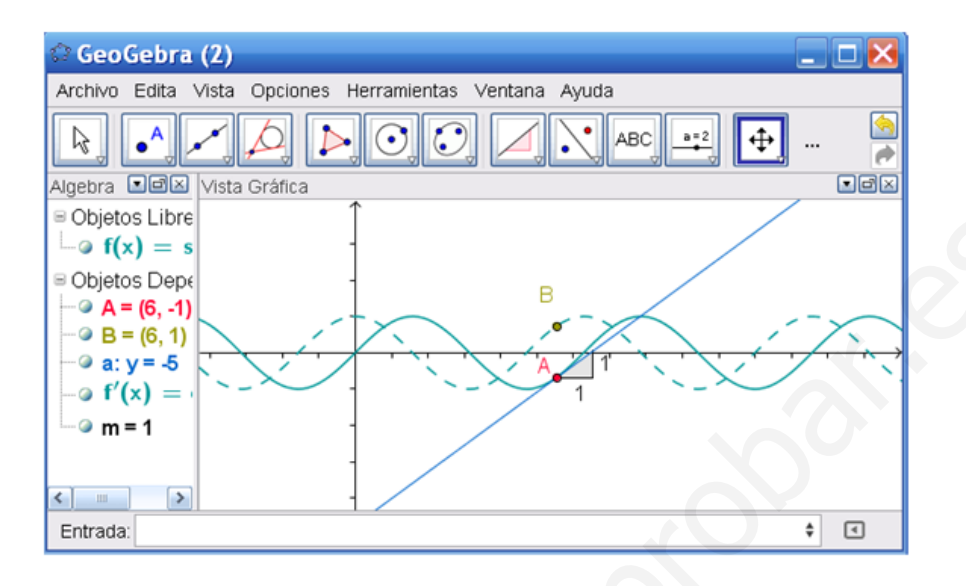

## **Primera Versión: Punto sobre la gráfica de la función**

## **Preparativos**

Abrir una *Nueva Ventana* con tal opción del menú *Archivo*.

## **Pasos de Construcción**

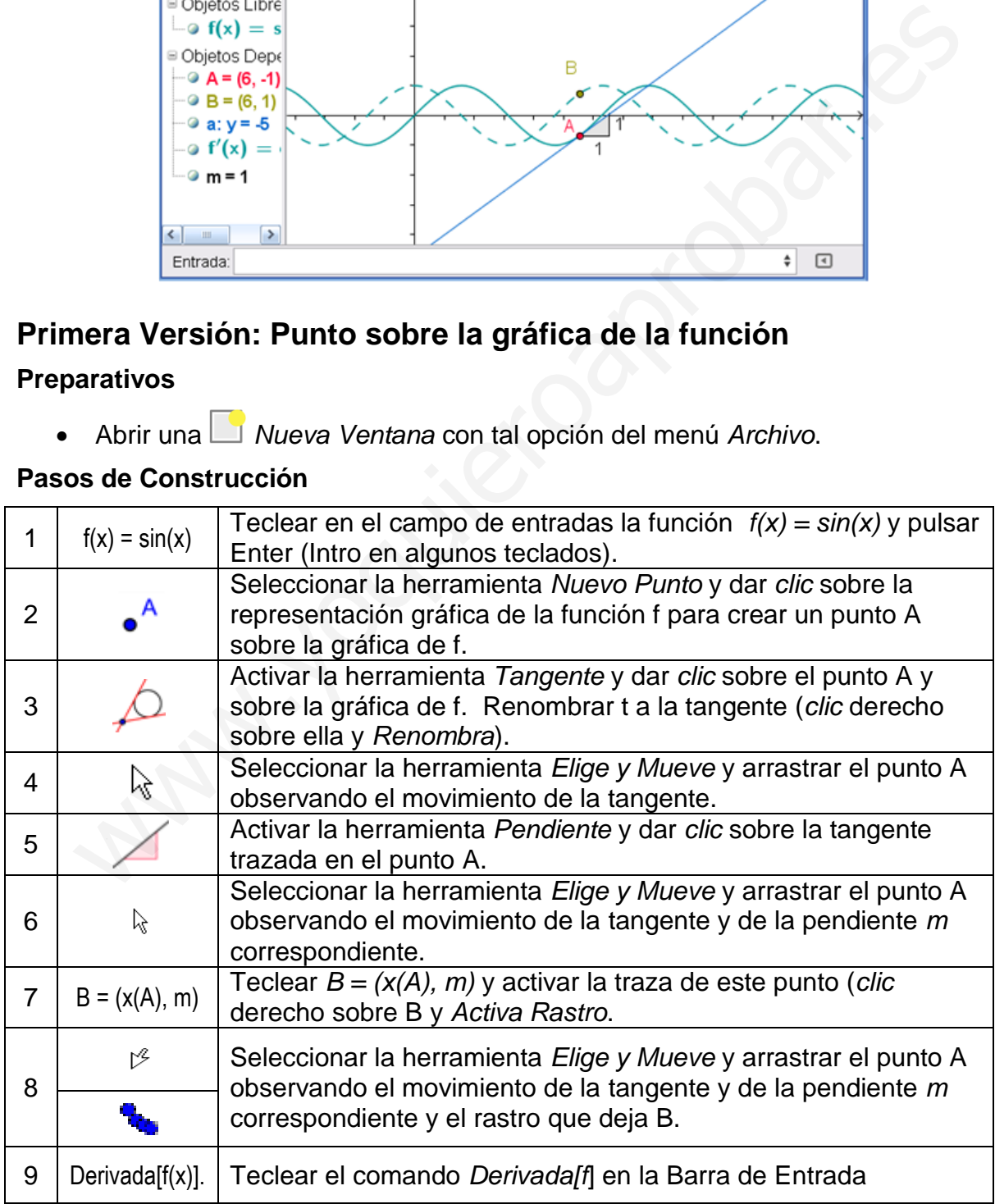

### **Algunos trucos**

- Ingresar una función diferente, por ejemplo  $f(x) = x^3 2x^2$  en el campo de entradas; inmediatamente aparecerán su derivada y su tangente.
- **Probar también el comando Integral[f(x)].**
- **Seleccionar la herramienta que**  $\mathbb{R}$  Elige y Mueve y arrastrar la gráfica de f con el ratón o *mouse*. Observar los cambios en las expresiones de la función y de su derivada
- **Completado Automático de Comandos**: tras ingresar las primeras dos letras de un comando, aparecerá completo automáticamente el que comience con estas para que se acepte la sugerencia con un Enter o Intro o se continúe escribiendo. **CONTREGITE CONTREGITE CONTREGITE CONTREGITED ANCE CONTREGITED AN AGREGITED ARE AND CONSIDED AN AN ANNO 2015 ARE AN AN AN AN AGE CONTREGITED AN AN AN AGE CONTREGITED AN AN AGE CONTREGITED AN AN AGE AND A CONTREGITED AN AN**
- $\blacksquare$  La ayuda de cada entrada  $\square$  se encuentra a la derecha, próxima a la barra de entradas y ofrece una lista de todos los comandos disponibles en *GeoGebra*.

## **Segunda Versión: Punto en x = a**

#### **Preparativos**

 Vamos a realizar la misma construcción anterior pero de otro modo. Para empezar, seleccionar **Archivo** – **Nuevo** para abrir una nueva hoja de trabajo.

#### **Pasos de Construcción**

Para este procedimiento, basta introducir en el campo de entradas los comandos siguientes, tecleando *Enter* (*Intro* en algunos teclados) al final de cada línea:

 $f(x) = \sin(x)$  $a = 2$  $T = (a, f(a))$  $t = T$ angente $[a, f]$  $m =$  Pendiente<sup>[t]</sup>  $B = (x(T), m)$ Derivada<sup>[f]</sup>

#### **Tangente sin recurrir al comando**

*GeoGebra* también trabaja con vectores y ecuaciones paramétricas. Así será posible construir una tangente t sin necesidad de recurrir al comando *Tangente[].*  Para comprobarlo, suprimir la tangente de la figura, con *clic* derecho sobre la recta y seleccionando **Borra**.

Luego introducir los comandos siguientes:

 $v = (1, f'(a))$ t:  $X = A + r v$ 

v es un vector direccional de la tangente t. Se pude utilizar, en lugar de r, cualquier otra letra como parámetro.

## **Algunos Trucos**

Seleccionar la herramienta que *Elige y Mueve* y dar *clic* sobre el número a.  $\beta$ Se pueden pulsar las teclas de las flechas para modificar su valor de *a*. Inmediatamente el punto *T* y la tangente se desplazarán a lo largo de la gráfica de función f.

#### **Deslizadores**

También puede controlarse el valor del número *a* creando un *deslizador*: con un *clic* sobre el símbolo <sup>O</sup> a la izquierda de *a* en la *Vista Algebraica*. Se expone el *deslizador* ilustrativo de *a* y se su cambia valor, arrastrando con el ratón o *mouse* el punto que aparece sobre la línea que lo representa.

#### **Truco**

Los deslizadores y las teclas-flecha son especialmente útiles para trabajar con parámetros, por ejemplo p y q en la función cuadrática  $y = x^2 + p x + q$ .

## **Ejemplo 3: Resolución de un Sistema de Ecuaciones**

**Desafío***: Resolver un sistema de ecuaciones lineales por método de sustitución.* 

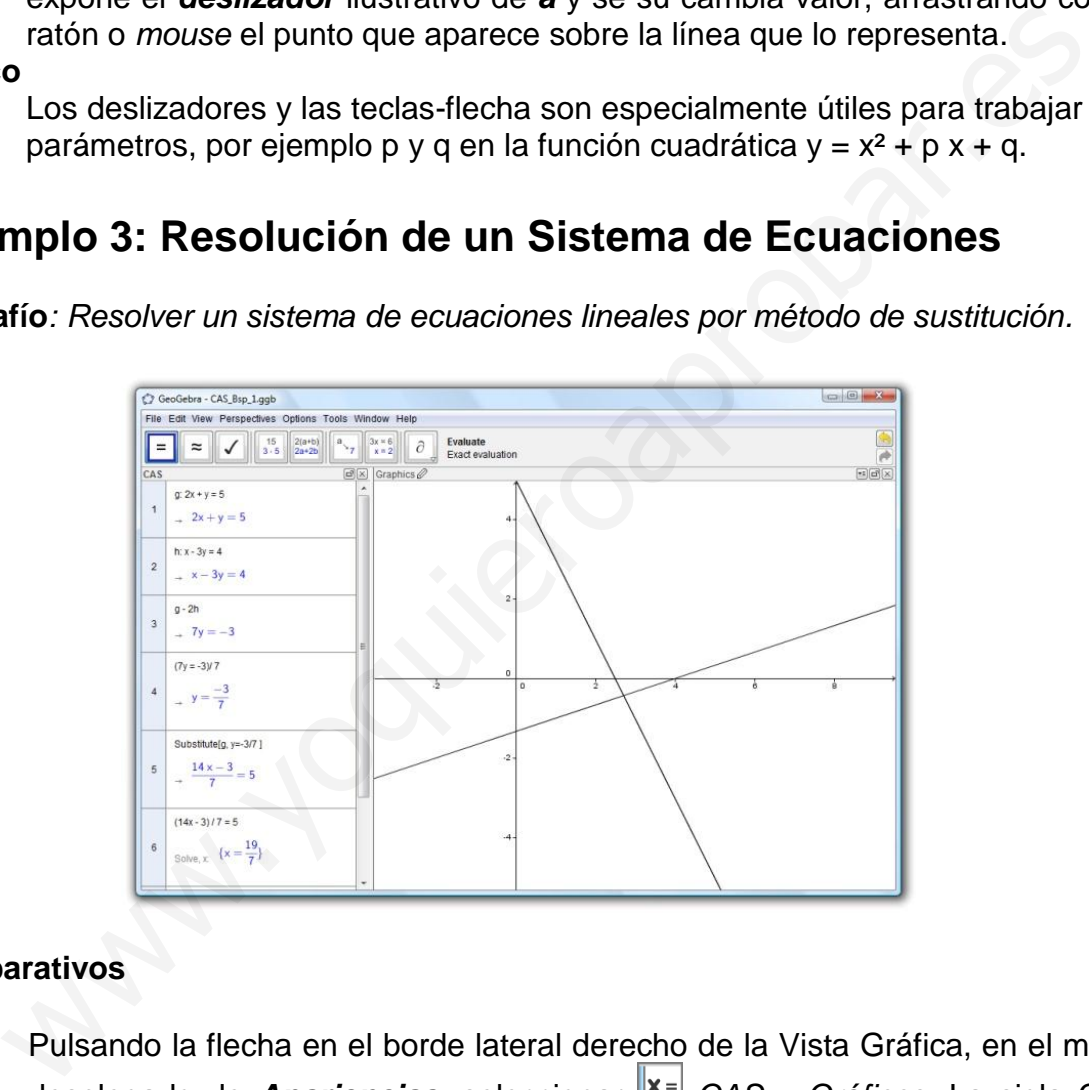

## **Preparativos**

- Pulsando la flecha en el borde lateral derecho de la Vista Gráfica, en el menú desplegado de *Apariencias*, seleccionar  $\mathbb{R}$ <sup>=</sup> CAS y Gráficos. La sigla CAS refiere a álgebra simbólica computacional.
- Es importante tener en cuenta que la Vista CAS de Cálculo Simbólico sólo está disponible a partir de GeoGebra 4.2 en adelante.

#### **Pasos de Construcción**

Se deben anotar los siguientes comandos en las filas de la vista CAS, pulsando *Enter* (*Intro* en algunos teclados), después de cada línea.

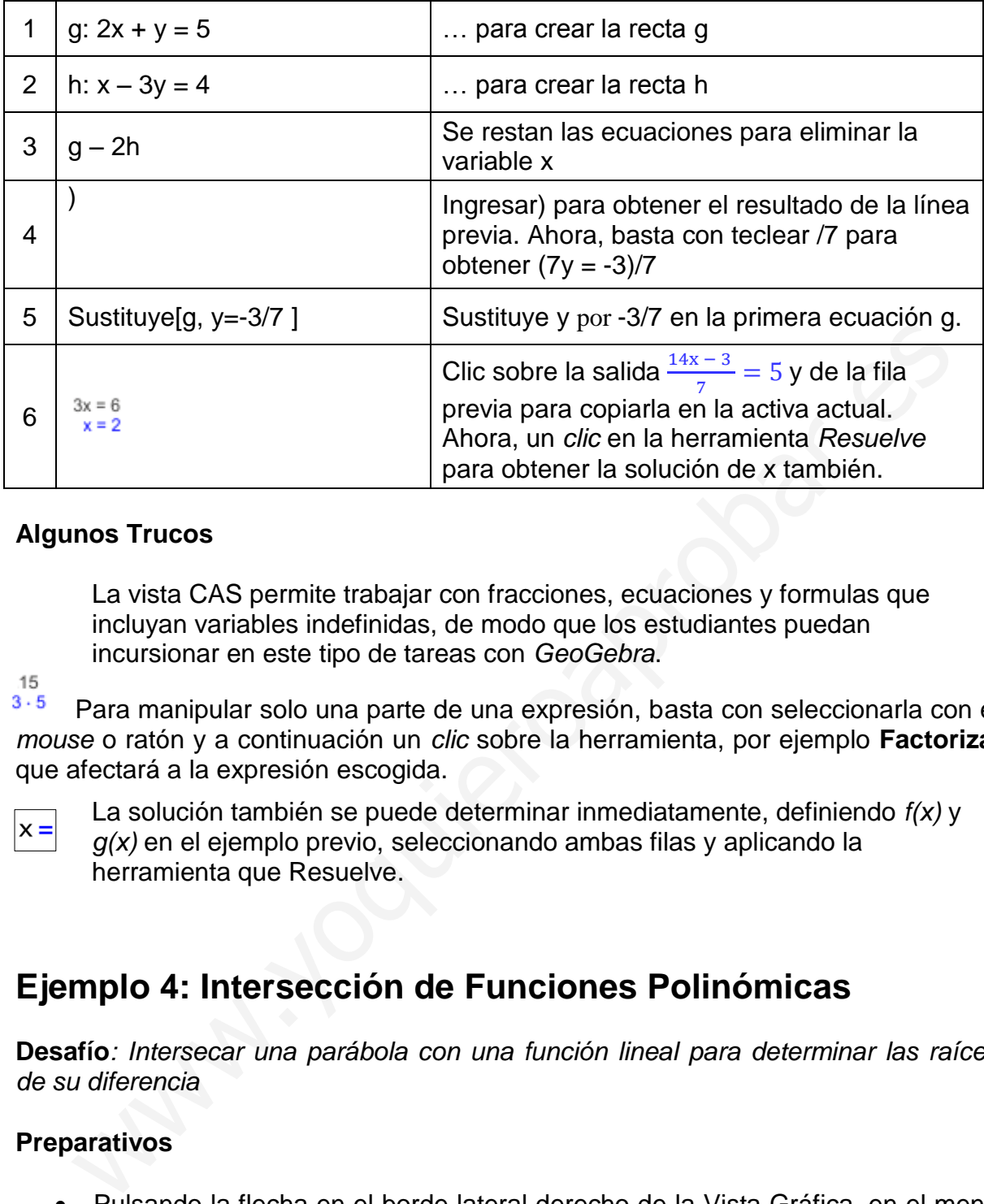

#### **Algunos Trucos**

La vista CAS permite trabajar con fracciones, ecuaciones y formulas que incluyan variables indefinidas, de modo que los estudiantes puedan incursionar en este tipo de tareas con *GeoGebra*.

15  $3 - 5$ Para manipular solo una parte de una expresión, basta con seleccionarla con el *mouse* o ratón y a continuación un *clic* sobre la herramienta, por ejemplo **Factoriza**, que afectará a la expresión escogida.

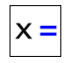

La solución también se puede determinar inmediatamente, definiendo *f(x)* y *g(x)* en el ejemplo previo, seleccionando ambas filas y aplicando la herramienta que Resuelve.

## **Ejemplo 4: Intersección de Funciones Polinómicas**

**Desafío***: Intersecar una parábola con una función lineal para determinar las raíces de su diferencia*

## **Preparativos**

- Pulsando la flecha en el borde lateral derecho de la Vista Gráfica, en el menú desplegado de *Apariencias*, seleccionar  $\frac{\mathbf{x}^2}{\mathbf{x}^3}$  CAS y Gráficos. La sigla CAS refiere a álgebra simbólica computacional.
- Es importante tener en cuenta que la Vista CAS de Cálculo Simbólico sólo está disponible a partir de GeoGebra 4.2 en adelante.

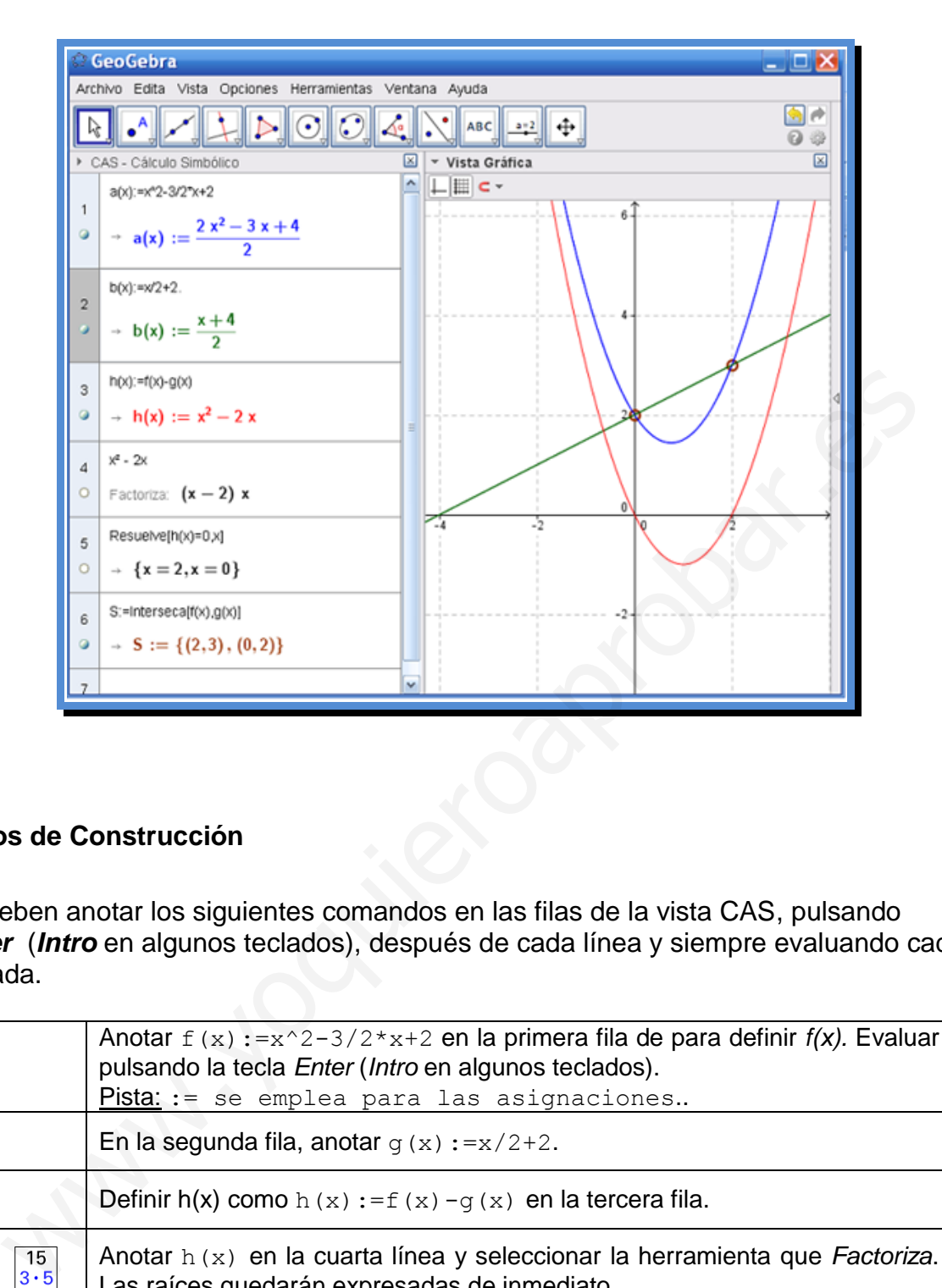

### **Pasos de Construcción**

Se deben anotar los siguientes comandos en las filas de la vista CAS, pulsando *Enter* (*Intro* en algunos teclados), después de cada línea y siempre evaluando cada entrada.

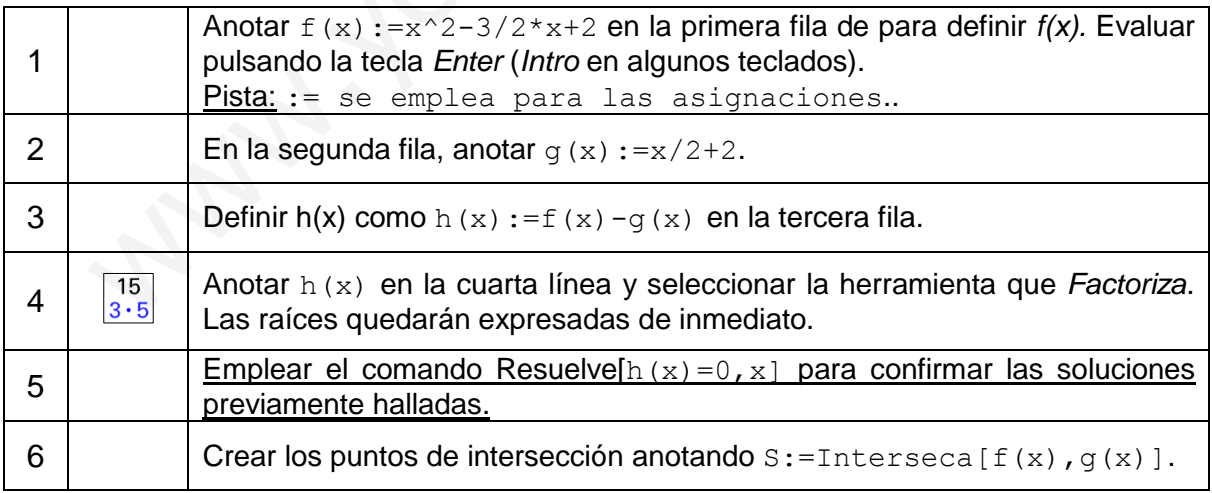

# **Ejemplo 5: Análisis de Datos**

**Desafío***: Crear un histograma y evaluar media, mediana y moda, mínimo y máximo de una serie de valores.* 

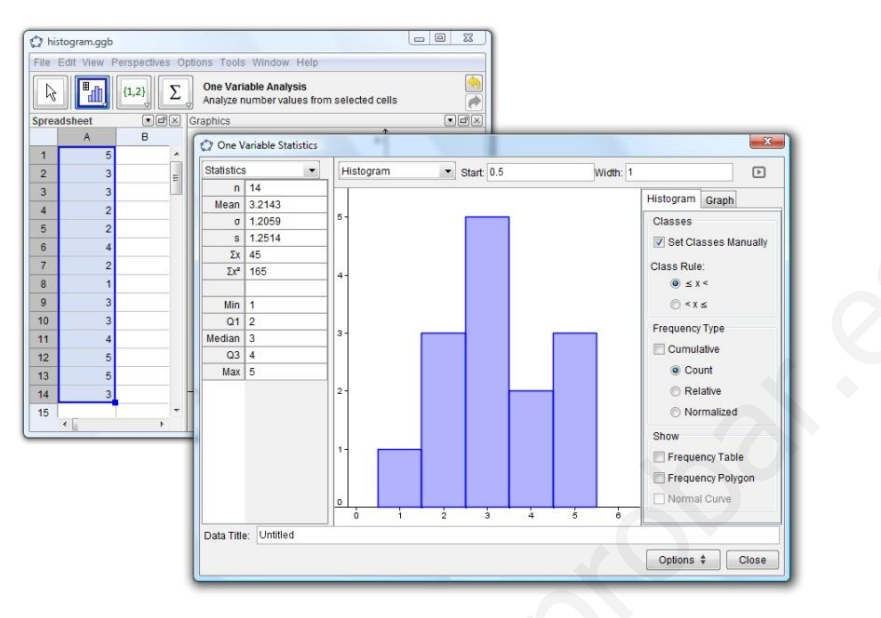

## **Preparativos**

 Abrir el menú *Vista* y seleccionar *Hoja de Cálculo* o pulsar en la flecha sobre el lateral derecho de la Vista Gráfica y en el menú Apariencias desplegado seleccionar *Hoja de Cálculo y Gráficos* 

## **Pasos de Construcción**

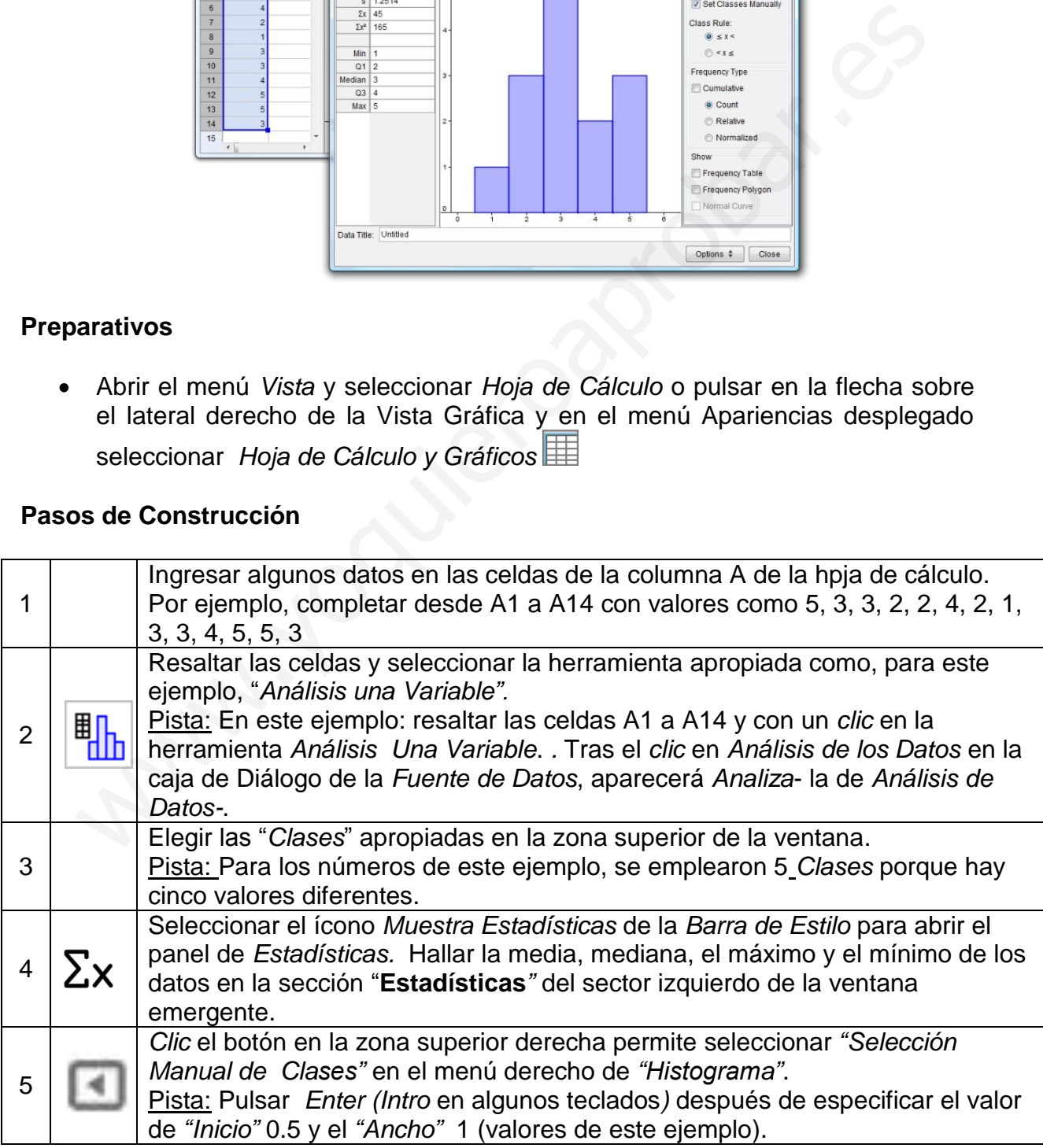

#### **Algunos Trucos**

Cambiar algunos valores en la columna A permite notar la influencia sobre el histograma y los valores estadísticos como media, mediana, máximo y mínimo.

Modificar el tipo de diagrama de "Histograma" a "Diagrama de Cajas" en la caja de listas arriba del histograma.

## **Más Información**

*GeoGebra* también permite crear fácilmente páginas web dinámicas porque no sólo exhiben sino que permiten la interacción desde cualquier navegador (como Firefox, Netscape, Safari o Internet Explorer). La página web de *GeoGebra* ofrece ejemplos de este tipo además de otras informaciones y recursos Quedan invitados a visitar…

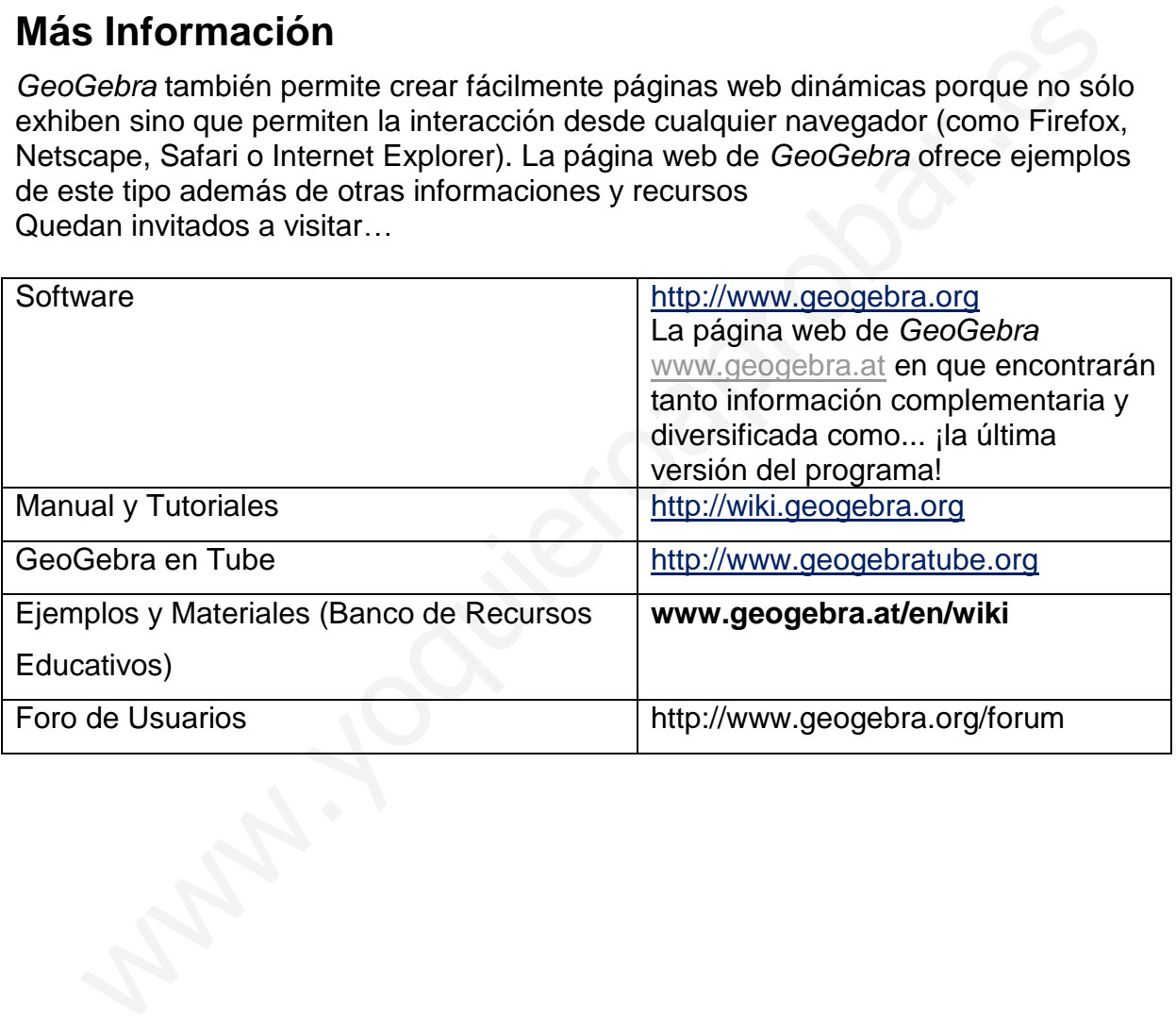

Por sugerencias o avisos, dirigirse en inglés a Markus.Hohenwarter@sbg.ac.at o en español a la traductora y moderadora, liliana.saidon@centrobabbage.com

Traducción, actualización, edición y revisión de Liliana Saidon [liliana.saidon@centrobabbage.com](mailto:liliana.saidon@centrobabbage.com) Directora del Centro Babbage – Institutto GeoGebra para la República Argentina.

Traducción previa de Manuel Sada msadaall@pnte.cfnavarra.es

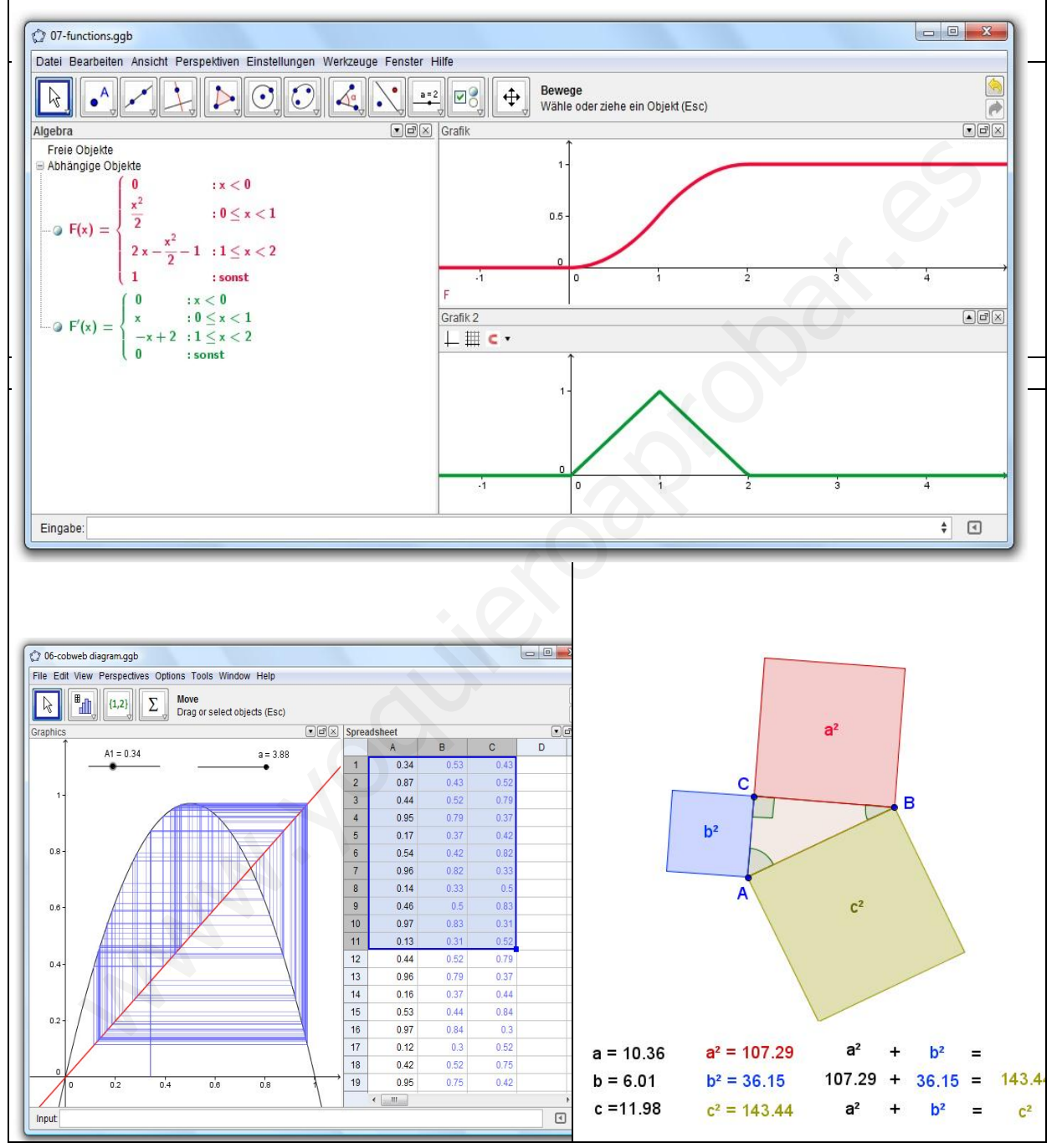